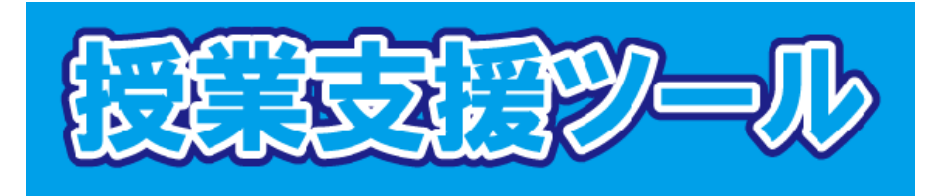

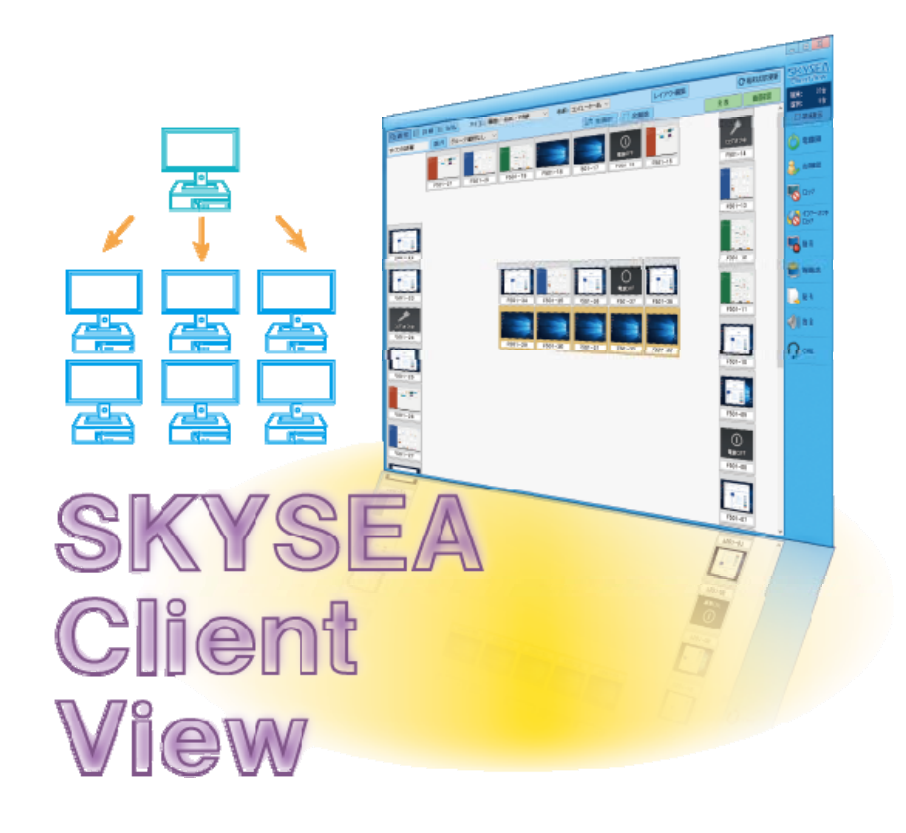

#### $\qquad \qquad \qquad \qquad \qquad \qquad \qquad \qquad \qquad \qquad$ 次

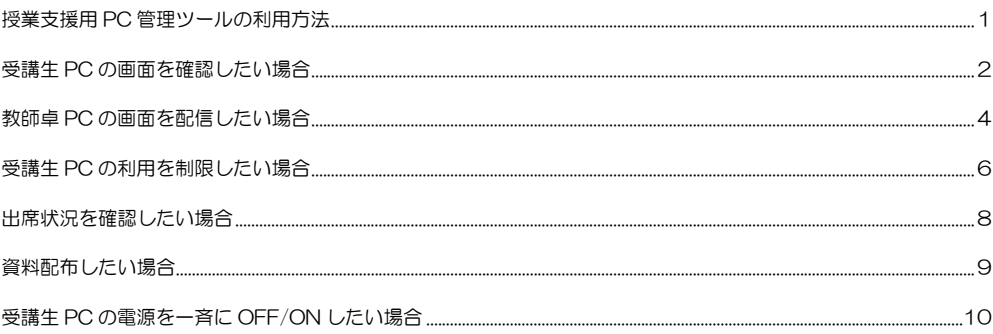

# 授業支援用 PC 管理ツールの利用方法

教員の方へ

本ソフトの利用の際は、学生にその旨伝えるようお願いします。(授業での利用に限ります。)

### ツールの概要

教卓 PC から受講生 PC の利用状況を確認したり、教卓 PC の画面を配信したり、 受講生の PC 利用を一時的に制限する等、授業を円滑に行うためのツールです。

●ツール名 「SKYSEA Client View」

製品紹介 URL http://www.skyseaclientview.net/guide/lectureoption/

■利用対象者 教員のみ ■利用可能な場所 パソコン教室の教卓 PC

※セキュリティ対策として、教卓 PC からのみ監視(操作)できるように設定しています。

### 利用方法

■起動方法 教卓 PC にて、デスクトップアイコン トープ を実行。

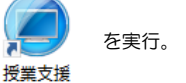

# 受講生 PC の画面を確認したい場合

## はじめに

受講生のパソコンのデスクトップ画面を教卓 PC 上に表示することができます。

## 学生機の状況を確認

1.「授業支援」を起動すると以下のパネルが表示されます。

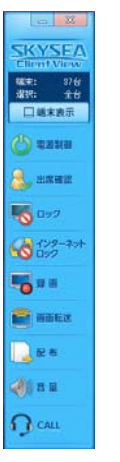

#### 2.「端末表示」をクリックします。

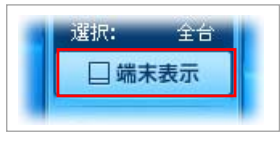

3.「授業支援」を起動すると左に大きくレイアウトにそった端末状況。 右に操作パネルが表示されます。

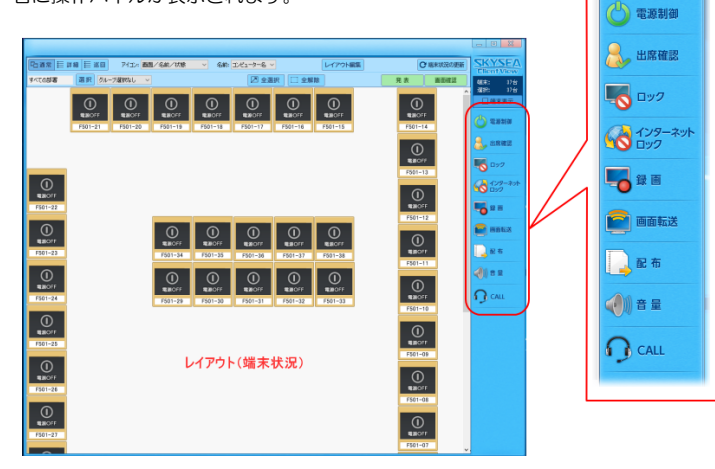

## 画面を見やすく

1. 端末状況の右上にある「巡回」ボタンをクリックすると、学生機の状態を静止画で表示します。

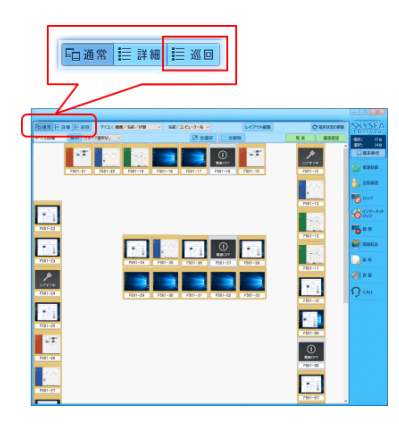

2. 表示する画面表示数を選択することができます。 任意の端末画面表示数を選択することができたら「巡回表示の開始」を クリックすると自動的に画面更新されます。

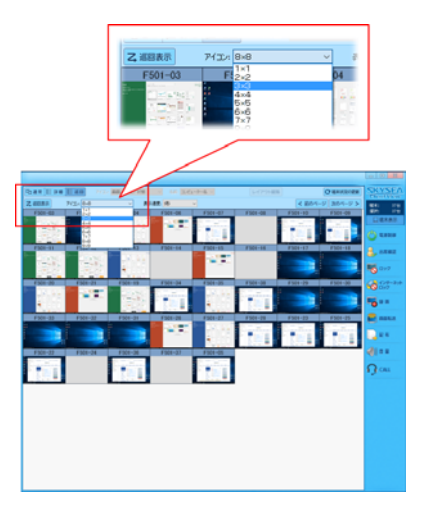

# 教師卓 PC の画面を配信したい場合

#### はじめに

教卓 PC の画面を受講生のパソコンに配信することが可能です。

## 画面送信

- 1.受講生に提示する画面を表示準備しておきます。
- 2.画面送信したい端末を選択します。

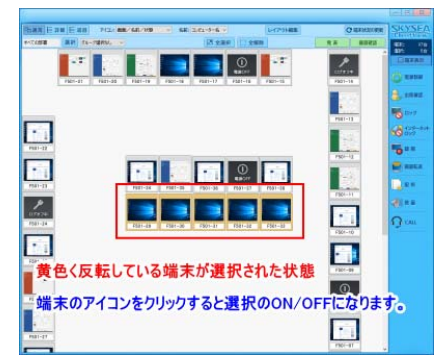

3. 操作パネルから「画面転送」ボタンをクリックします。 受講生の画面に教卓の画面が表示されます。

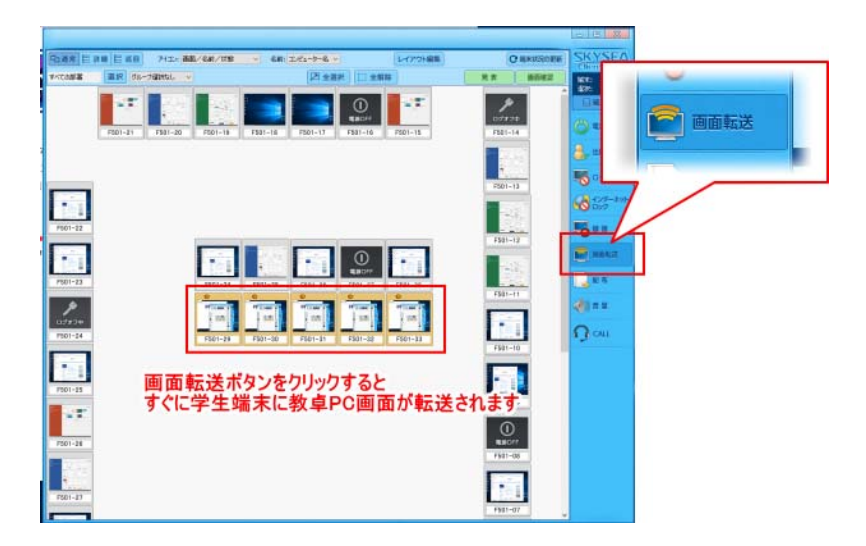

 ※現在の授業支援ツール利用の画面が受講生画面に表示されます。 授業支援ツールを最少化してご利用ください。 画面転送時にツールバーが表示されます。

#### 強調したい部分をマーキングしたり、受講生に転送された教卓 PC 画面を小さく表示することができます。

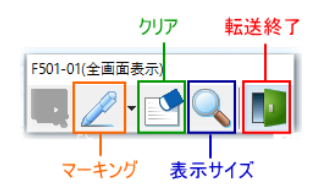

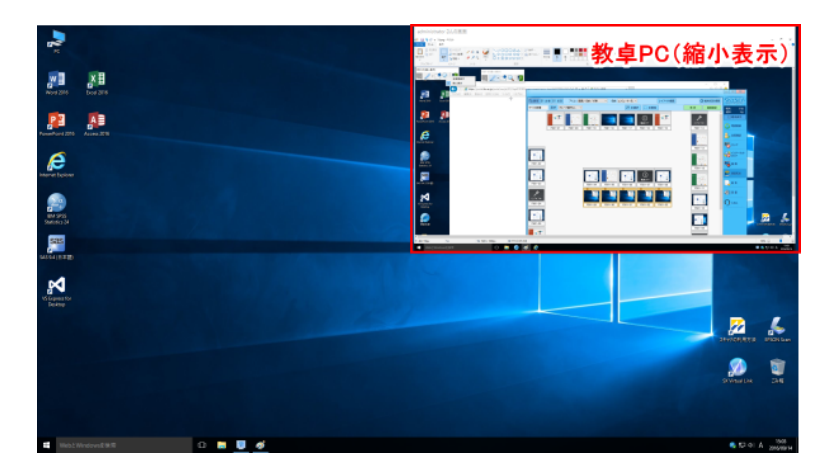

#### (↑受講生の画面)

#### ◆転送画面を解除する場合

ツールバー「終了」ボタンをクリックしてください。

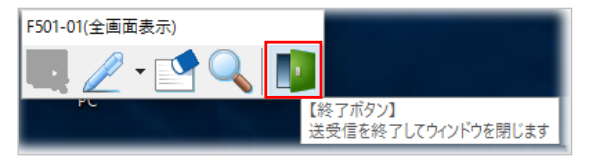

# 受講生 PC の利用を制限したい場合

#### はじめに

受講生にパソコンを操作して欲しくない場合、またインターネット関連の利用を制限することができます。

## PC 操作全般をロック

1. 端末状況からロックをかける任意のコンピュータを選択します。

#### 2. 操作パネルから「ロック」ボタンをクリックします。

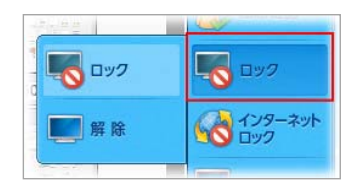

- 3.「ロック」ボタンをクリックします。
- 4. 利用が制限されます。(受講生には以下の画面が表示され操作できません)

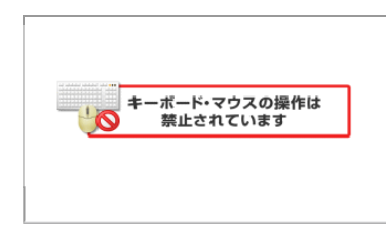

◆ロックを解除する場合 ロック解除する端末を選択してから「解除」ボタンをクリックします。

## インターネットをロック

- 1. 端末状況からロックをかける任意のコンピュータを選択します。
- 2. 操作パネル「インターネットロック」ボタンをクリックします。

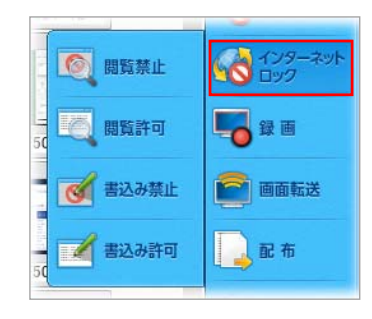

- 3.「閲覧禁止」ボタンをクリックします。
- 4. 利用が制限されます。禁止した端末状況にアイコンが表示されます。

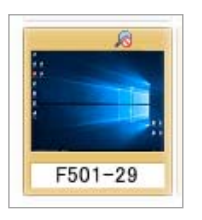

受講生のブラウザには以下の画面が表示され操作できません。

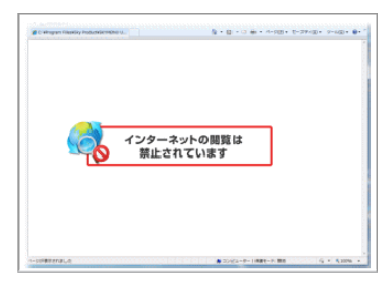

#### ◆ロックを解除する場合

 ロック解除する端末を選択してから操作パネル「インターネットロック」—「閲覧許可」ボタンを クリックします。

# 出席状況を確認したい場合

#### はじめに

教室のパソコンログイン状況を確認することができます。 受講生のユーザ ID 名がわかるので出席状況がわかります。

## 学生機の状況を確認

1. 操作パネルより「出席を確認」ボタンをクリック。

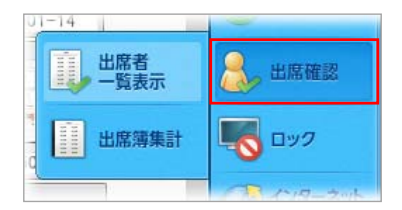

- 2.「出席者一覧表示」をクリックします。
- 3. 教室にログインしているユーザ ID の一覧が表示されます。 エクスポート機能で CSV ファイルにできます。

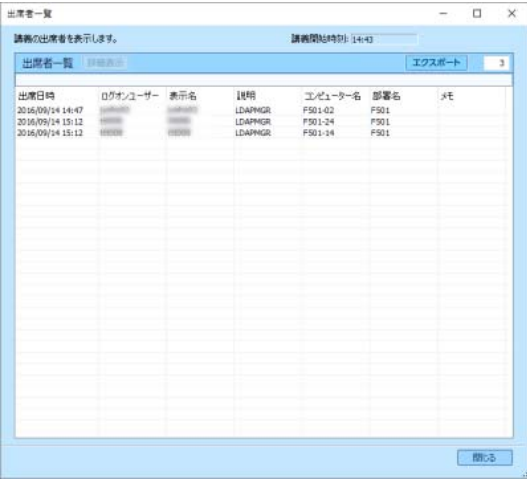

※念の為、受講者数とユーザ ID 数を確認してください。

# 資料配布したい場合

#### はじめに

授業の教材資料を受講生に配布することが可能です。 教卓側で一斉配布・表示できるのでスピーディに授業進行できます。

### 資料を配布

- 1. 端末状況から任意のコンピュータを選択します。
- 2. 操作パネル「配布」ボタンをクリックします。
- 3.配布資料を指定し、受講生端末の資料配布先、資料を配布とともに開くかなど設定し、実行ボタンをクリック します。

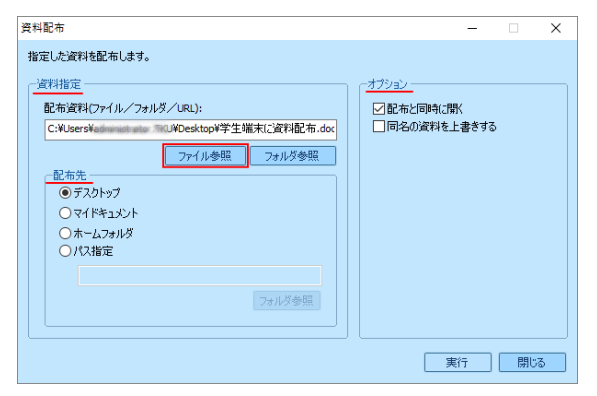

# 受講生 PC の電源を一斉に OFF/ON したい場合

#### はじめに

あらかじめ授業の準備等で教室のパソコンを一斉に電源を投入したり、一斉に電源を落とすことが可能です。

- ◆電源 ON 受講生側のパソコンの電源を投入します。
- ◆電源 OFF 受講生側のパソコンの電源を落とします。

### 電源 ON

- 1. 端末状況から任意のコンピュータを選択します。
- 2. 操作パネル「電源制御」ボタンをクリックします。

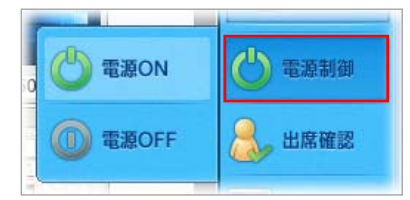

3.「電源 ON」ボタンをクリックします。 ※電源を投入するまでです。ログインは、各自 ID を入力してログインして下さい。

### 電源 OFF

- 1. 端末状況から任意のコンピュータを選択します。
- 2. 操作パネル「電源制御」ボタンをクリックします。
- 3.「電源 OFF」ボタンをクリックします。シャットダウンが始まります。